# **Návod pro Xiaomi Redmi Note 10 5G**

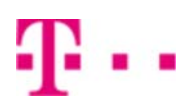

#### 1. Kontakty

- Kopírování ze SIM karty do telefonu
- 2. Volání
	- Zap./Vyp. VoLTE
	- Zap./Vyp. Wi-Fi volání
	- Číslo hlasové schránky
- 3. SMS a MMS
	- Nastavení střediska zpráv
	- Nastavení MMS
- 4. Internet
	- Zap./Vyp. internetu v ČR
	- Zap./Vyp. internetu v zahraničí
	- Nastavení internetu
	- Přihlášení do Wi-Fi sítě
	- Zap./Vyp. přístupového bodu
- 5. Nastavení e-mailu
	- seznam.cz
	- outlook.cz
- 6. Zabezpečení
	- Zapnutí PIN kódu
	- Změna PIN kódu
	- Reset přístroje do továrního nastavení
- 7. Aplikace
	- Založení účtu a stažení aplikace
- 8. Ostatní nastavení
	- Pevná volba
	- Nastav. kontaktů v seznamu pevné volby

## **Kontakty**

#### **Kopírování ze SIM karty do telefonu**

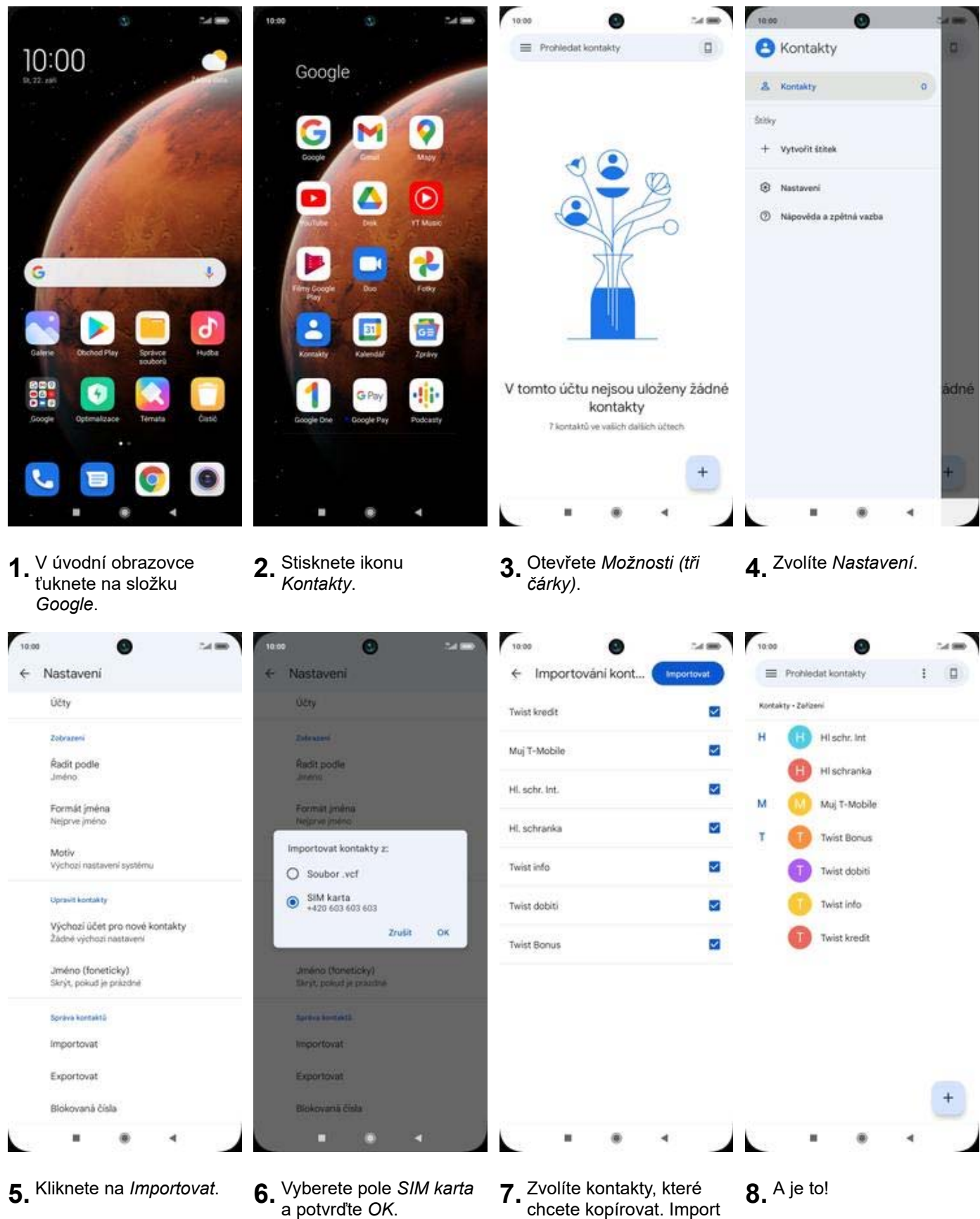

- 
- 7. Zvolíte kontakty, které<br>chcete kopírovat. Import dokončíte stisknutím *Importovat*.

## **Volání**

### **Zap./Vyp. VoLTE**

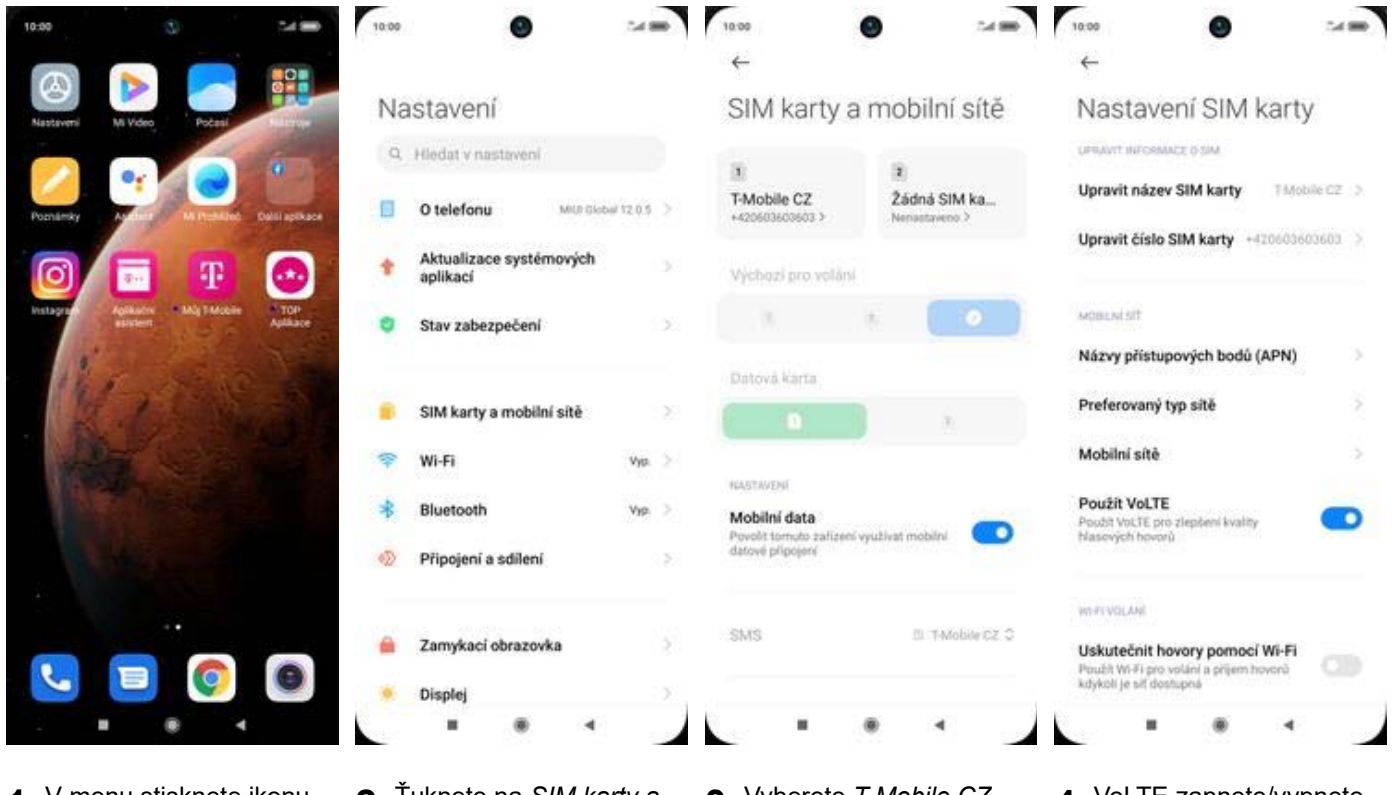

- **1.** V menu stisknete ikonu
- 
- 
- *Nastavení*. **2.** Ťuknete na *SIM karty a mobilní sítě*. **3.** Vyberete *T-Mobile CZ*. **4.** VoLTE zapnete/vypnete 4. VoLTE zapnete/vypnete<br>stisknutím vypínače na konci řádku *Použít VoLTE*.

## **Zap./Vyp. Wi-Fi volání**

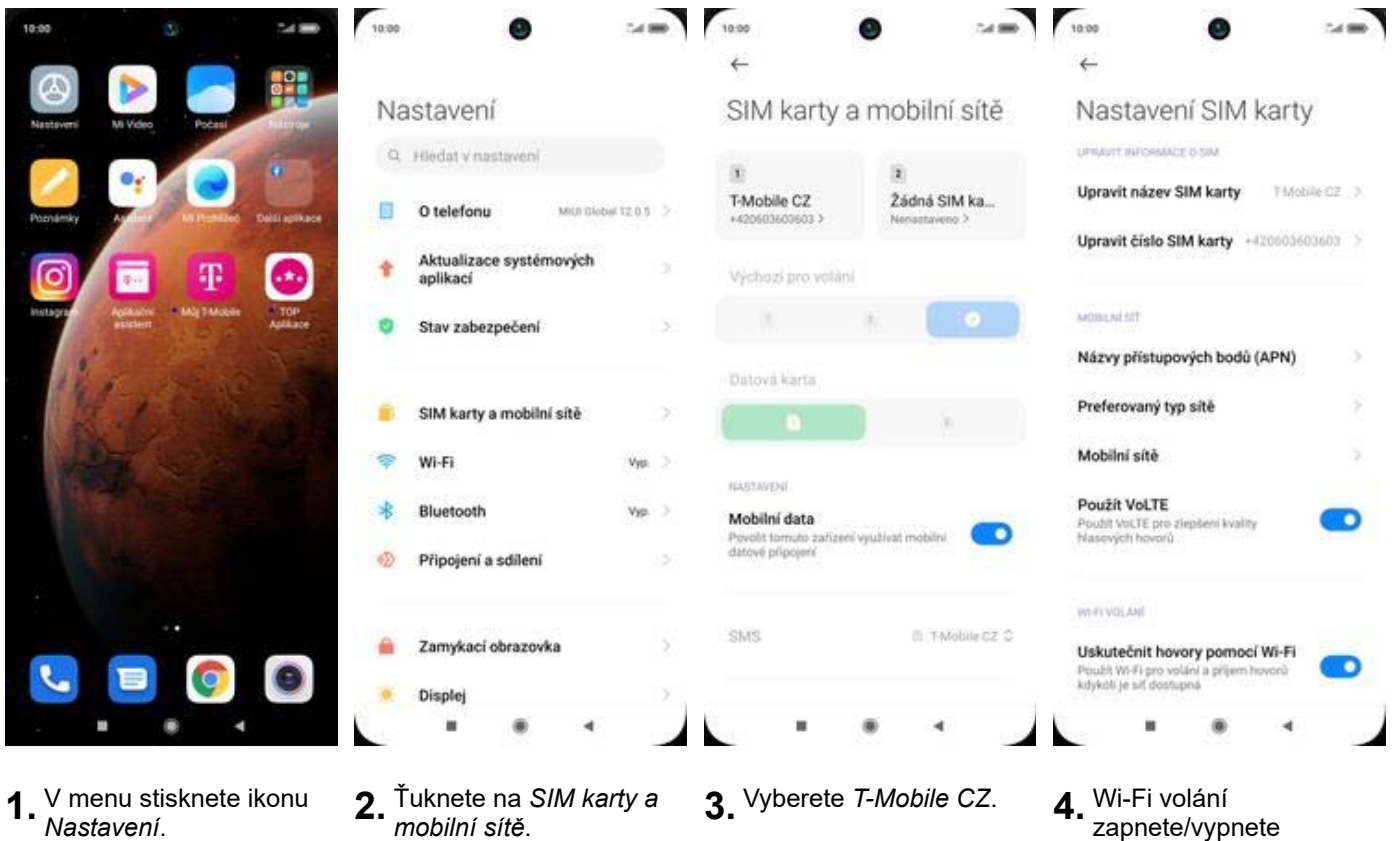

- **1.** V menu stisknete ikonu
- 
- 
- 4. Wi-Fi volání<br>zapnete/vypnete stisknutím vypínače na konci řádku *Uskutečnit hovory pomocí Wi-Fi.*

## **Číslo hlasové schránky**

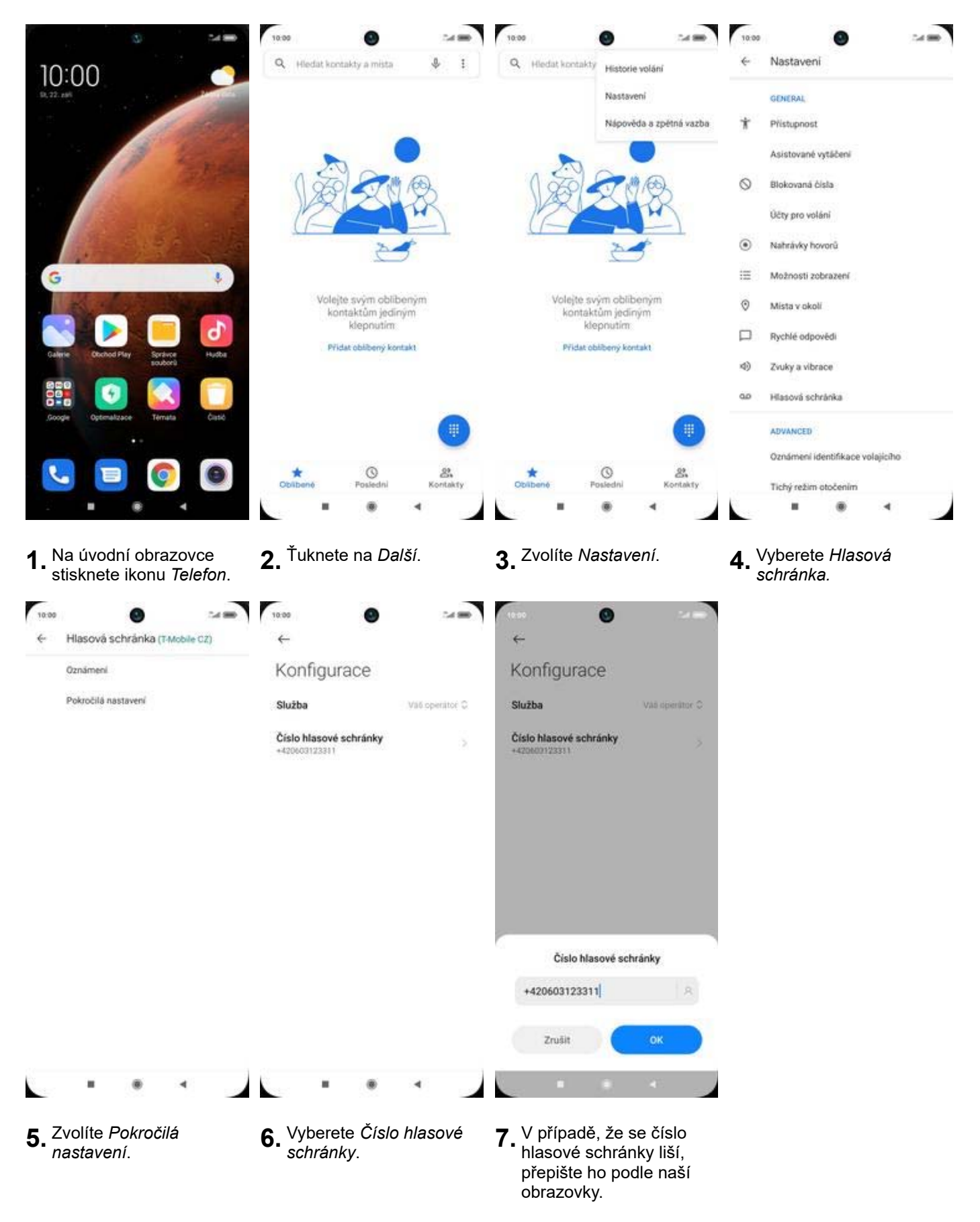

## **SMS a MMS**

#### **Nastavení střediska zpráv**

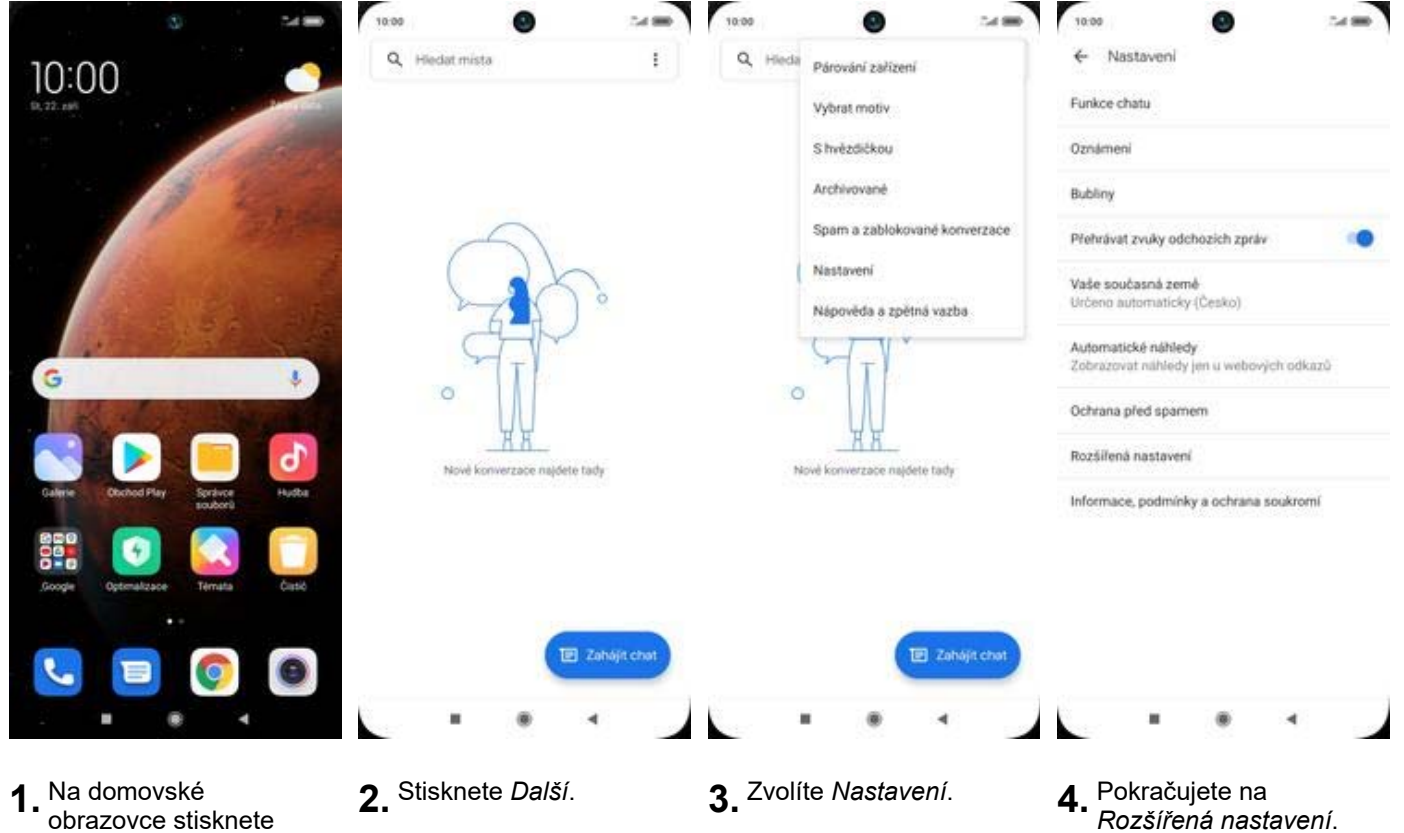

obrazovce stisknete ikonu *Zprávy*.

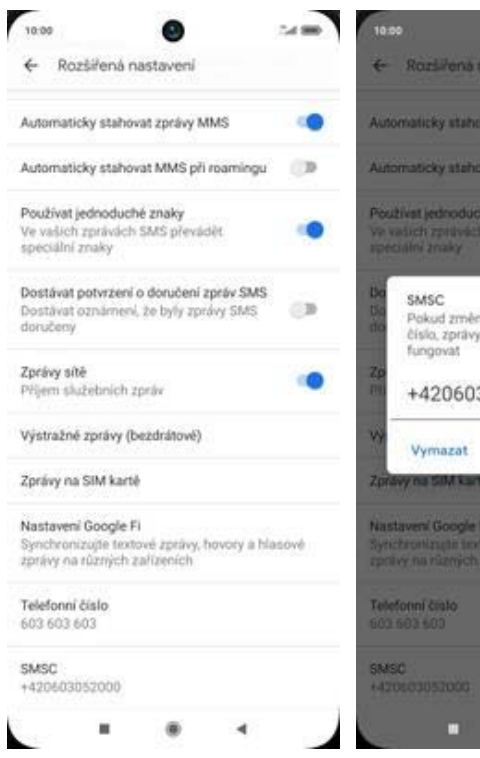

- 
- at zpravy MMS г at MMS pri ro iznaky<br>set minutes nite nebo smažete toto<br>y SMS mohou přestat 3052000 Zrušit **OK**

O

- -

**5.** Dále zvolíte *SMSC*. **6.** V případě, že se číslo Střediska zpráv liší, nebo není vyplněné, přepište ho podle naší obrazovky.

#### **Nastavení MMS**

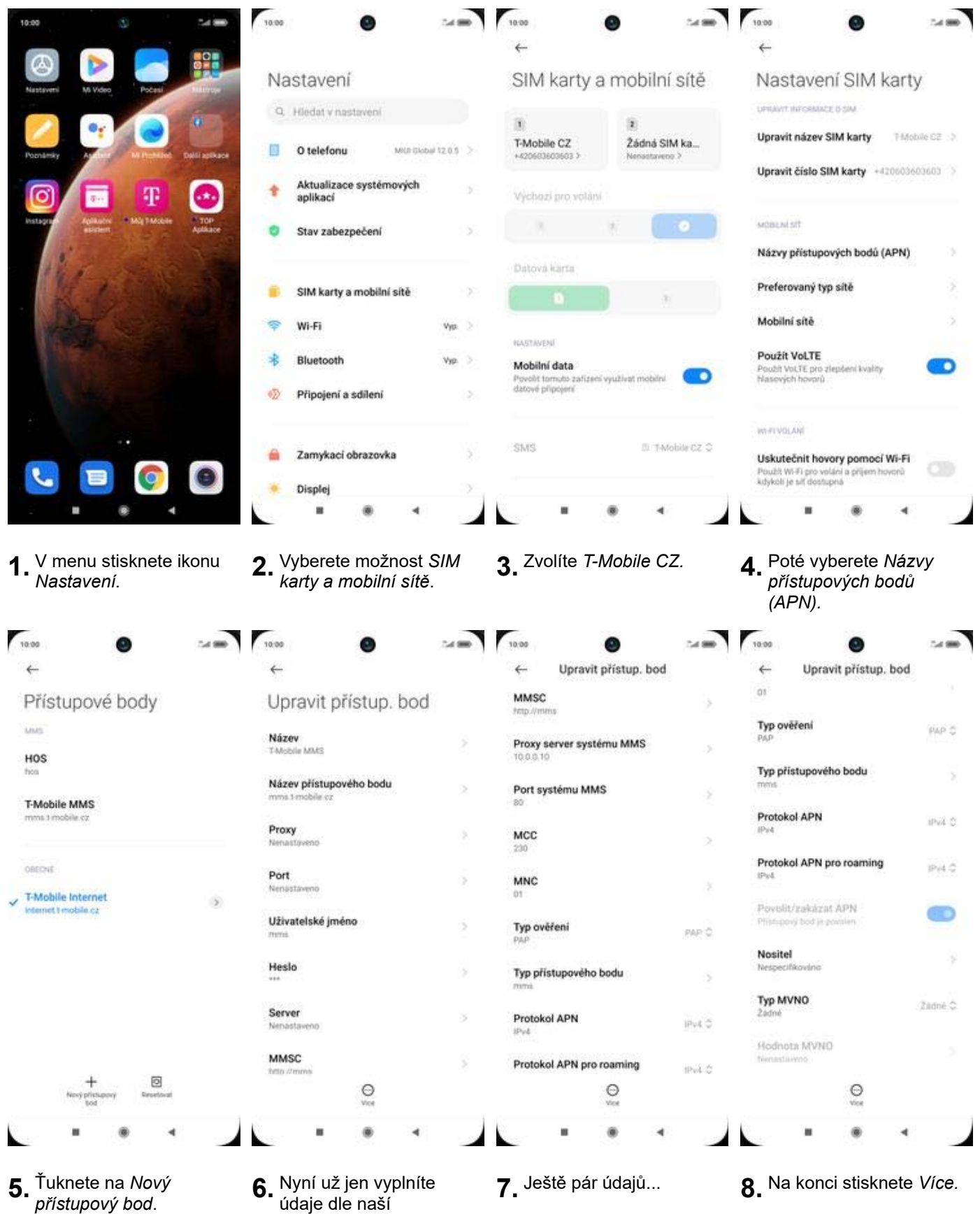

obrazovky. Do pole heslo napíšete mms.

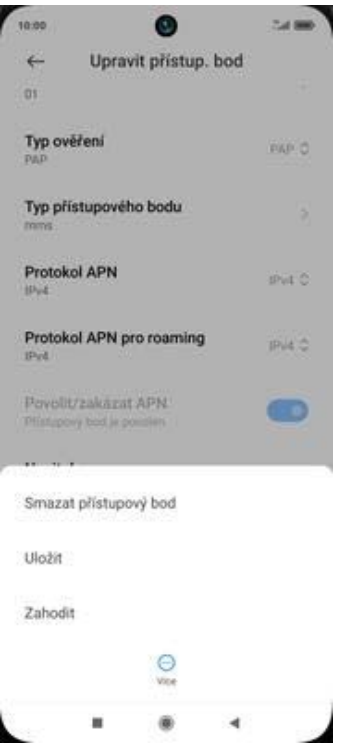

**9.** Nastavení uložíte.

## **Internet**

## **Zap./Vyp. internetu v ČR**

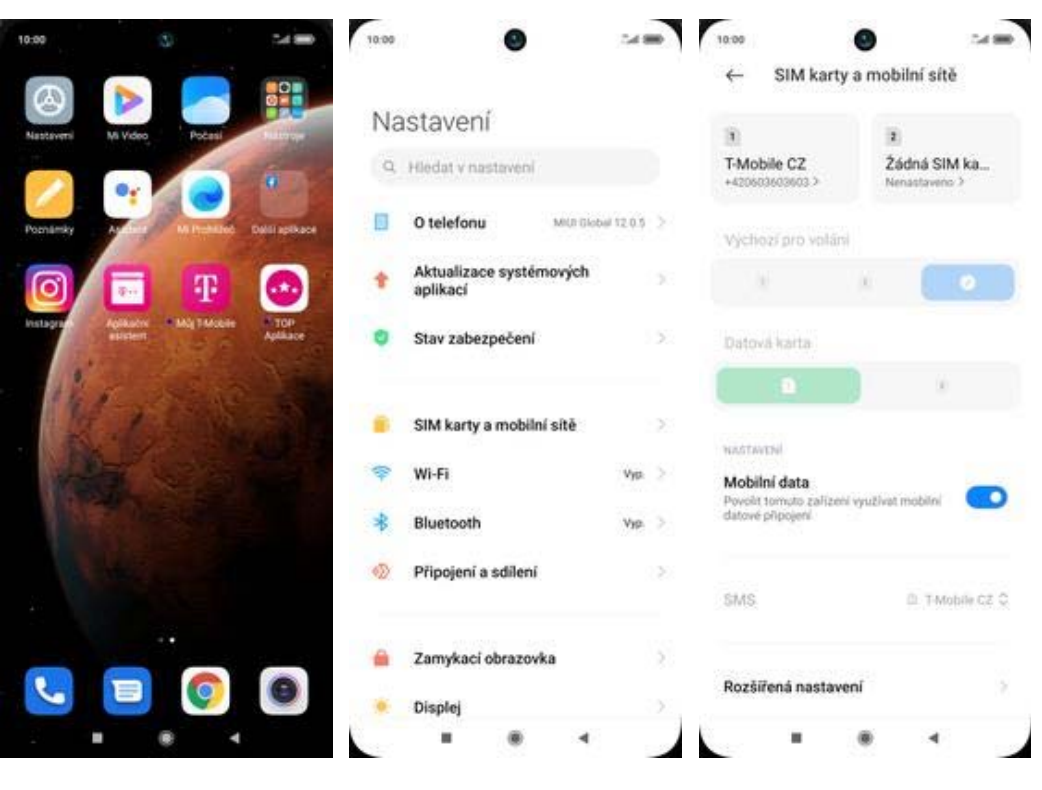

- **1.** V menu stisknete ikonu
	- *Nastavení.* **2.** Ťuknete na *SIM karty a mobilní sítě*. **3.** Internet
		- 3. Internet<br>zapnete/vypnete stisknutím vypínače na konci řádku *Mobilní data*.

## **Zap./Vyp. internetu v zahraničí**

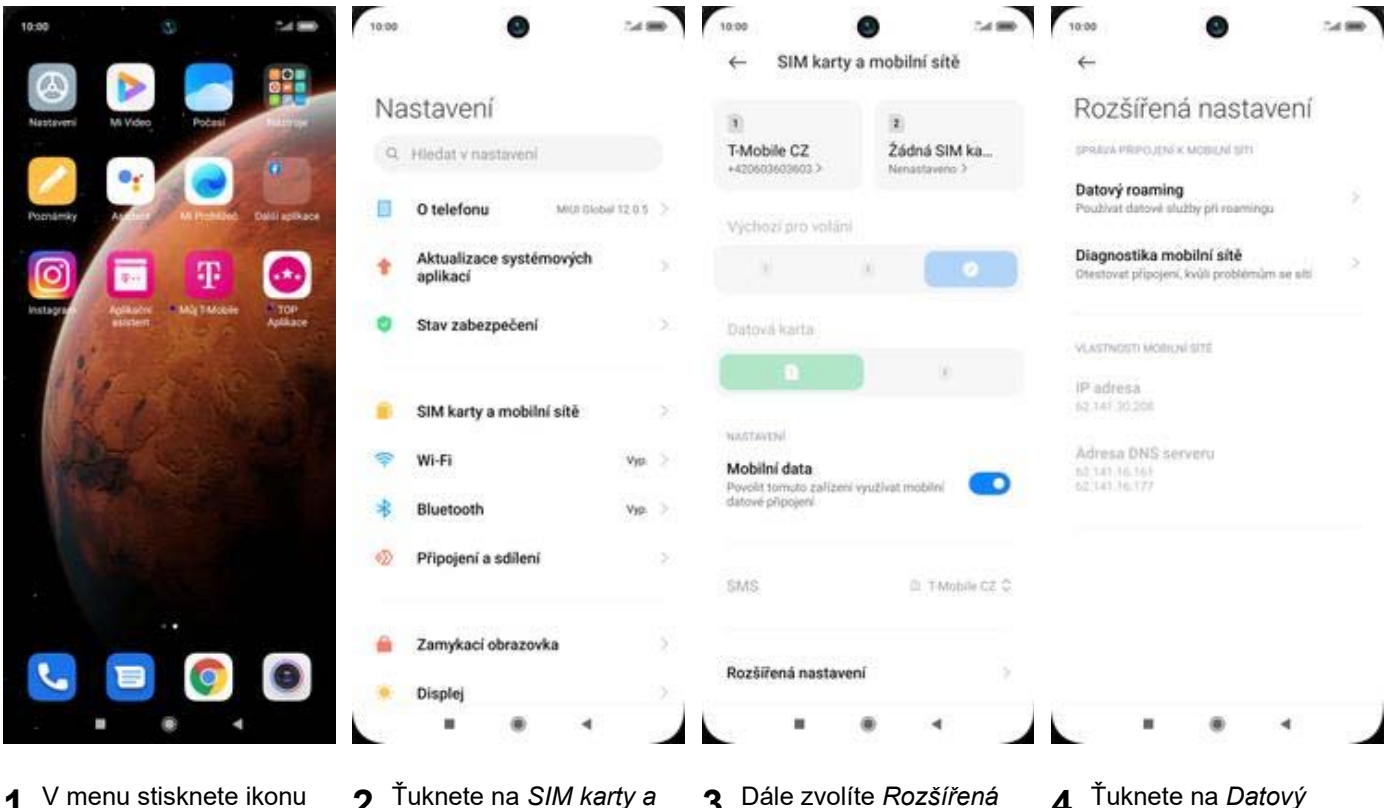

1. Nastavení.

Ï

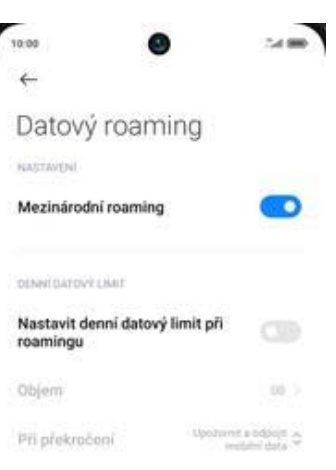

- **Z.** Taknete na SIM karty<br>*mobilní sítě*.
- *mobilní sítě*. **3.** Dále zvolíte *Rozšířená nastavení*. **4.** Ťuknete na *Datový roaming*.
- 

- ×  $\bullet$  4
- **5.** Internet v zahraničí zapnete/vypnete stisknutím vypínače na konci řádku *Mezinárodní roaming*.

#### **Nastavení internetu**

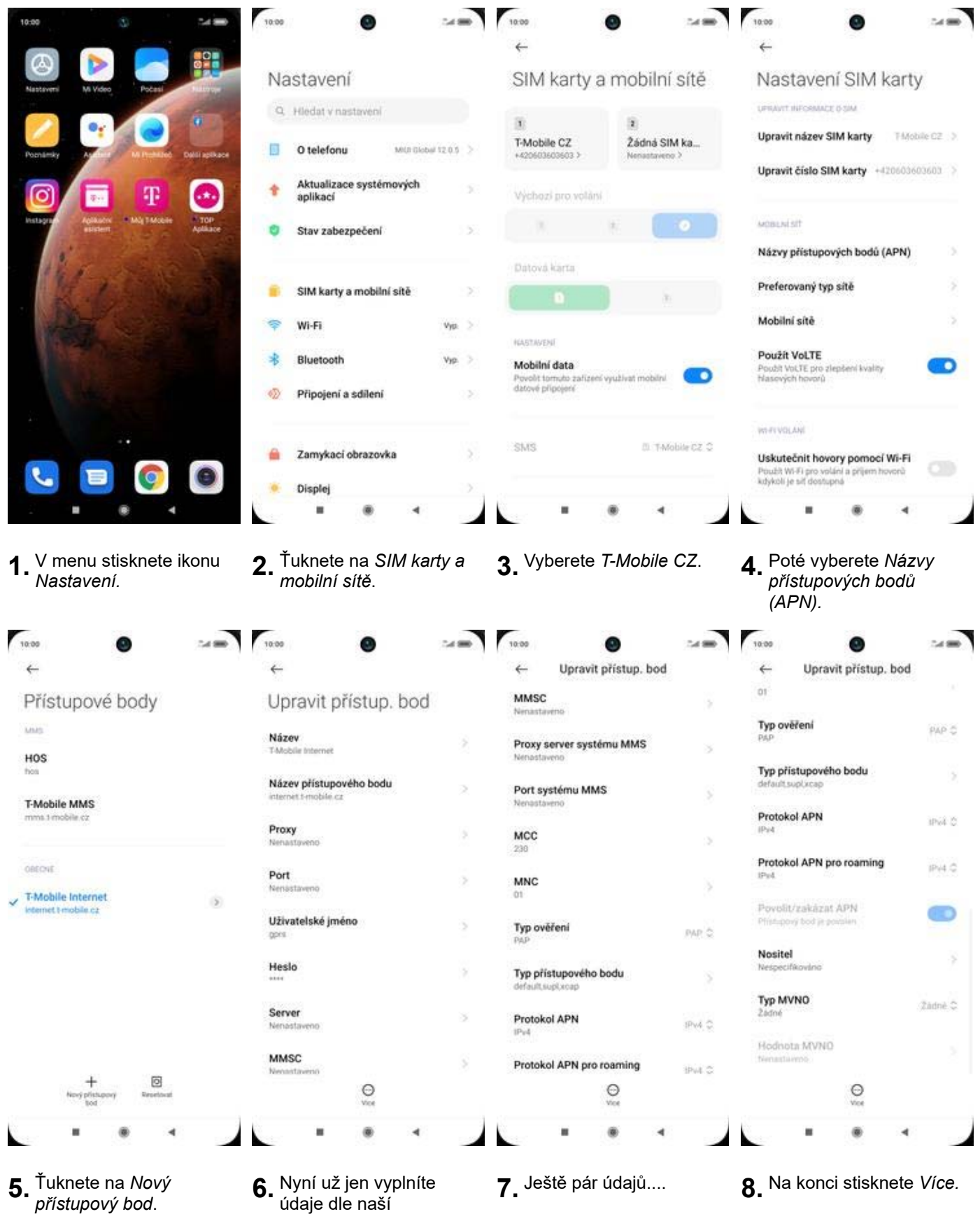

obrazovky. Do pole heslo napíšete gprs.

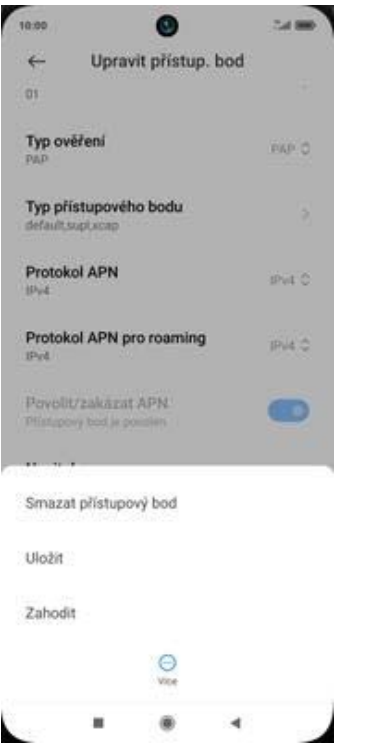

**9.** Nastavení uložíte.

#### **Přihlášení do Wi-Fi sítě**

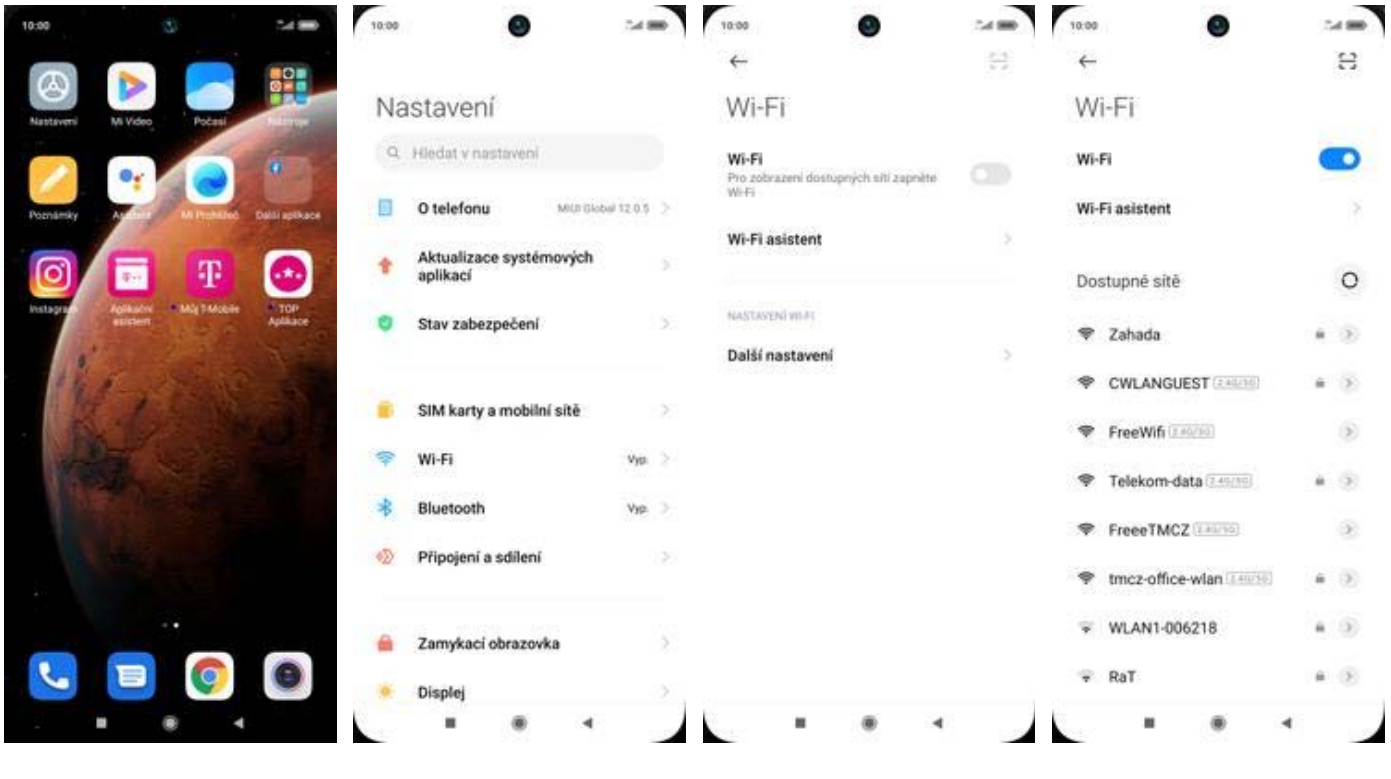

- **1.** V menu stisknete ikonu
- 
- V menu stisknete ikonu **2** Vyberete možnost *Wi-Fi*. **3 Wi-**Fi zapnete/vypnete<br>*Nastavení.* stisknutím vypínače na konci řádku *Wi-Fi*.
- **4.** Telefon začne automaticky vyhledávat okolní Wi-Fi sítě. Ťuknutím na vybranou Wi-Fi síť odešlete požadavek na připojení.

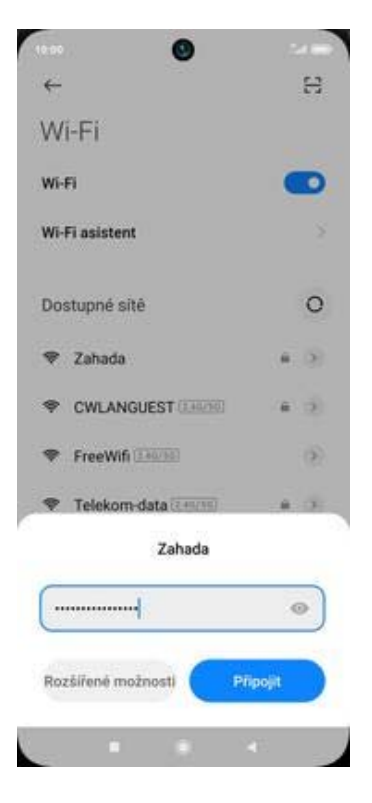

**5.** V případě, že se jedná o zabezpečenou Wi-Fi síť je třeba zadat heslo a stisknout tlačítko *Připojit*.

## **Zap./Vyp. přístupového bodu**

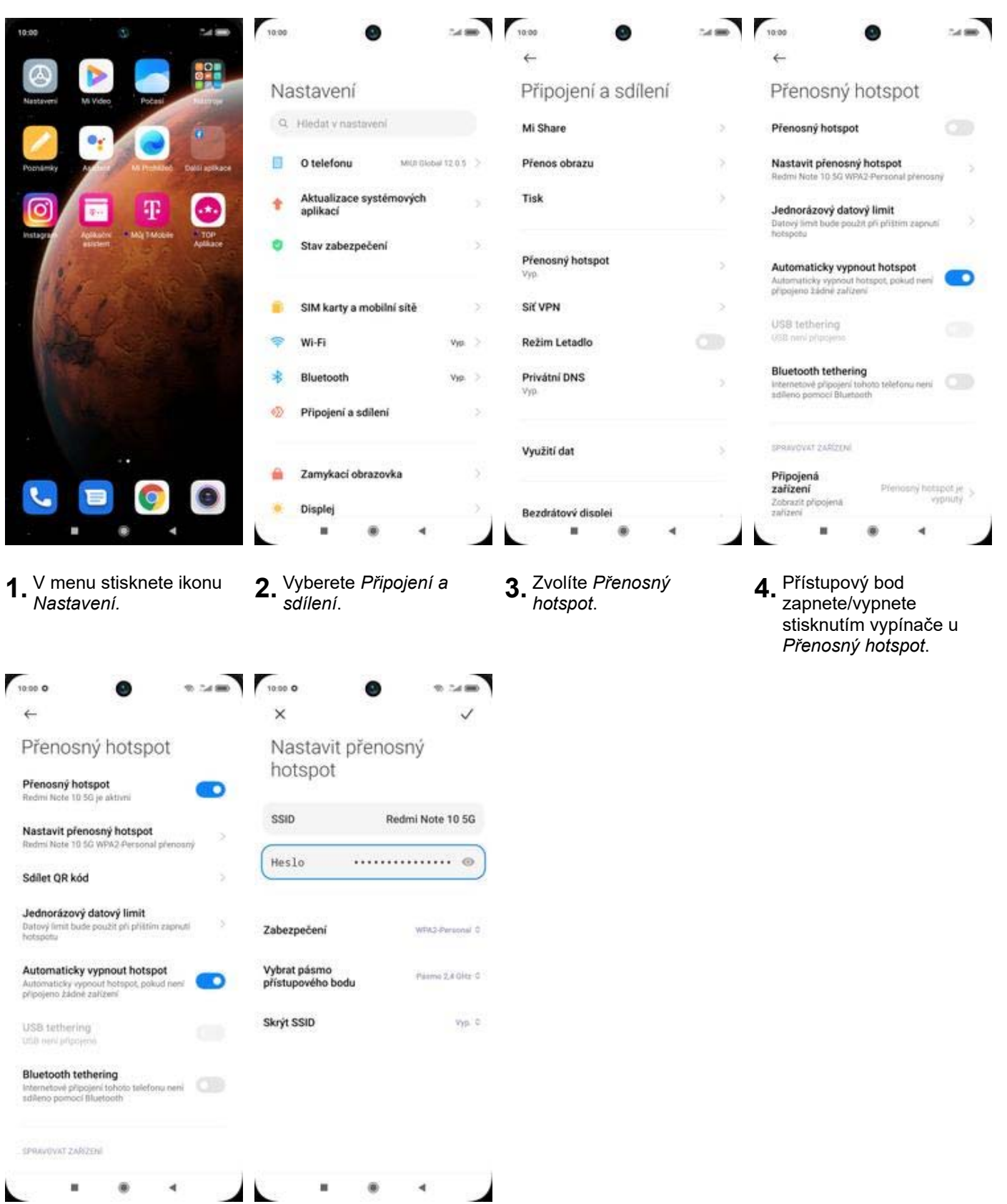

- **5.** Případnou úpravu nastavení (*Názvu zařízení a hesla*) provedete v části *Nastavit přenosný hotspot*.
- **6.** Po požadovaných úpravách uložíte nastavení.

## **Nastavení e-mailu**

#### **seznam.cz**

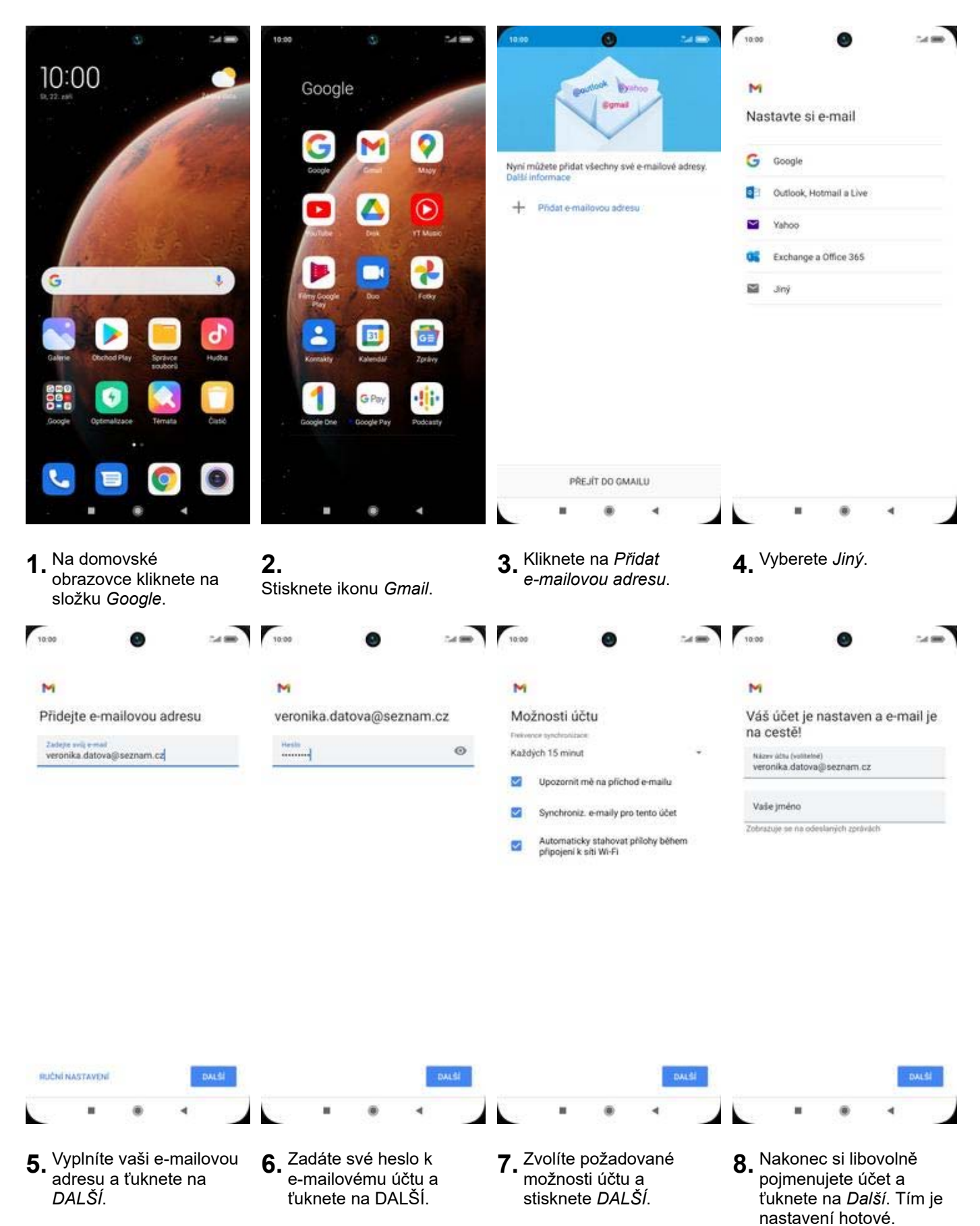

#### **outlook.cz**

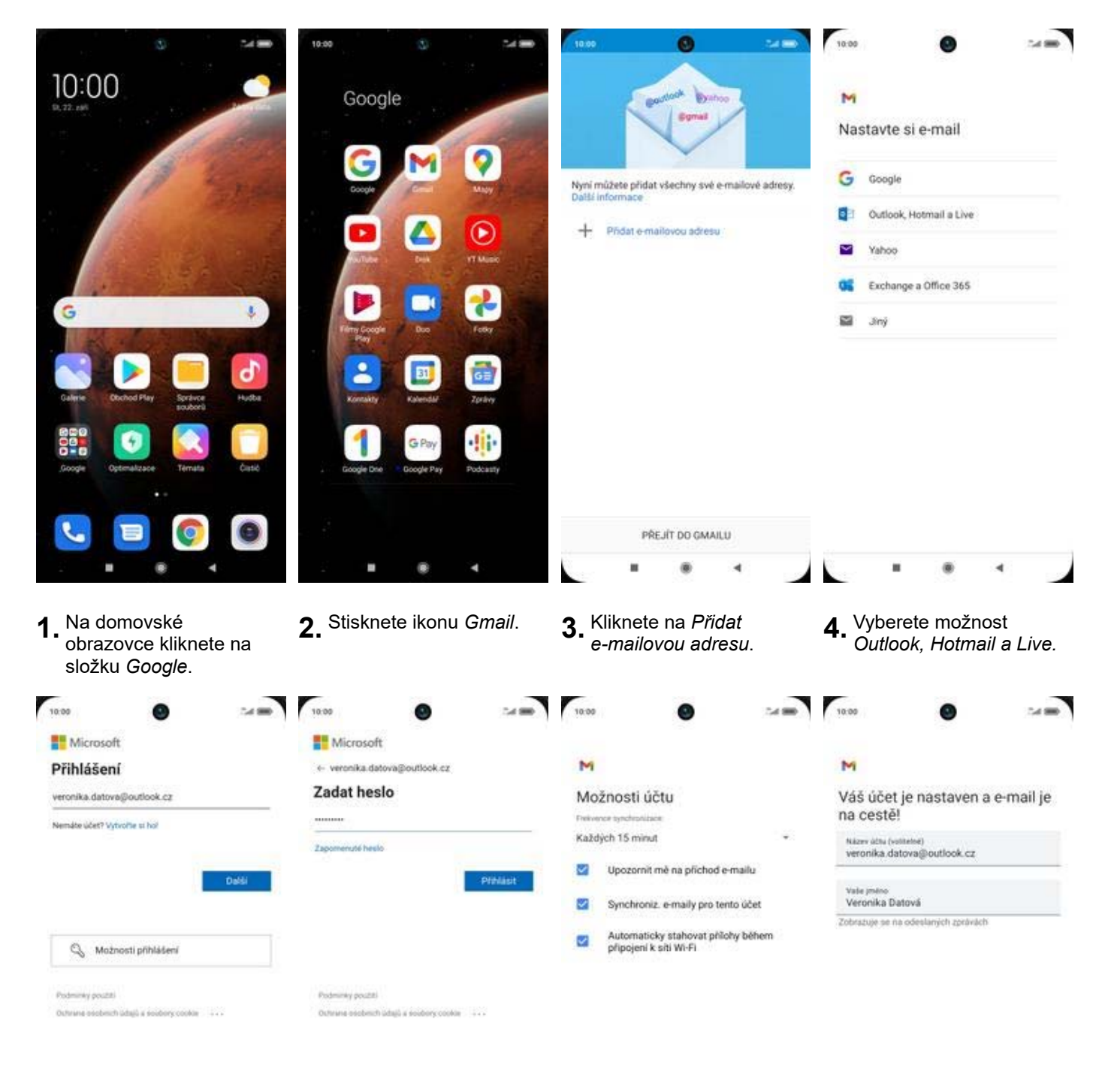

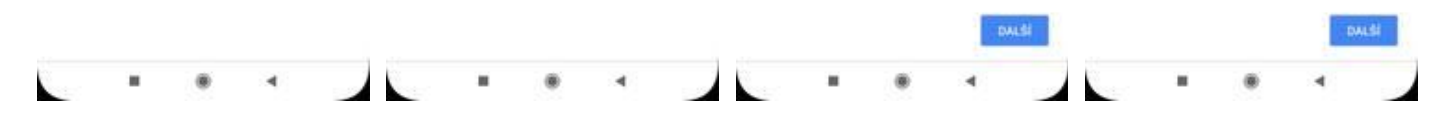

**5.** Vyplníte vaši e-mailovou adresu a ťuknete na *DALŠÍ*.

- **6.** Zadáte své heslo k e-mailovému účtu a ťuknete na *Přihlásit*.
- **7.** Zvolíte požadované možnosti účtu a stisknete *Další*.
- **8.** Nakonec si libovolně pojmenujete účet a ťuknete na *Další*. Tím je nastavení hotové.

## **Zabezpečení**

### **Zapnutí PIN kódu**

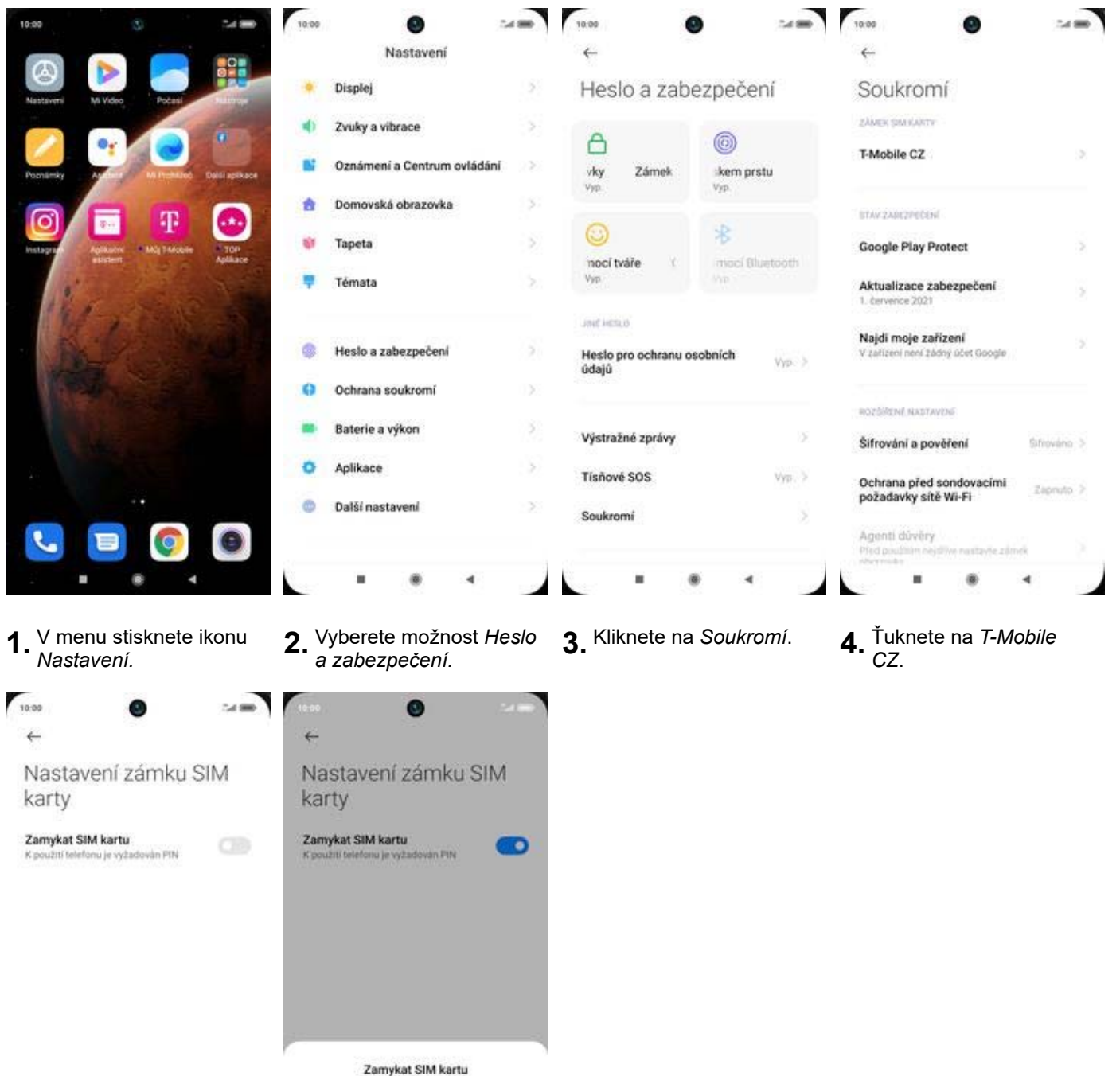

source to carry  $\cdots$ Zrušit  $\overline{ }$ ×  $_{\circ}$  $\blacktriangleleft$ 

**5.** PIN zapnete/vypnete stisknutím vypínače na konci řádku *Zamykat SIM kartu*.

**6.** Nakonec zadáte váš PIN.

#### **Změna PIN kódu**

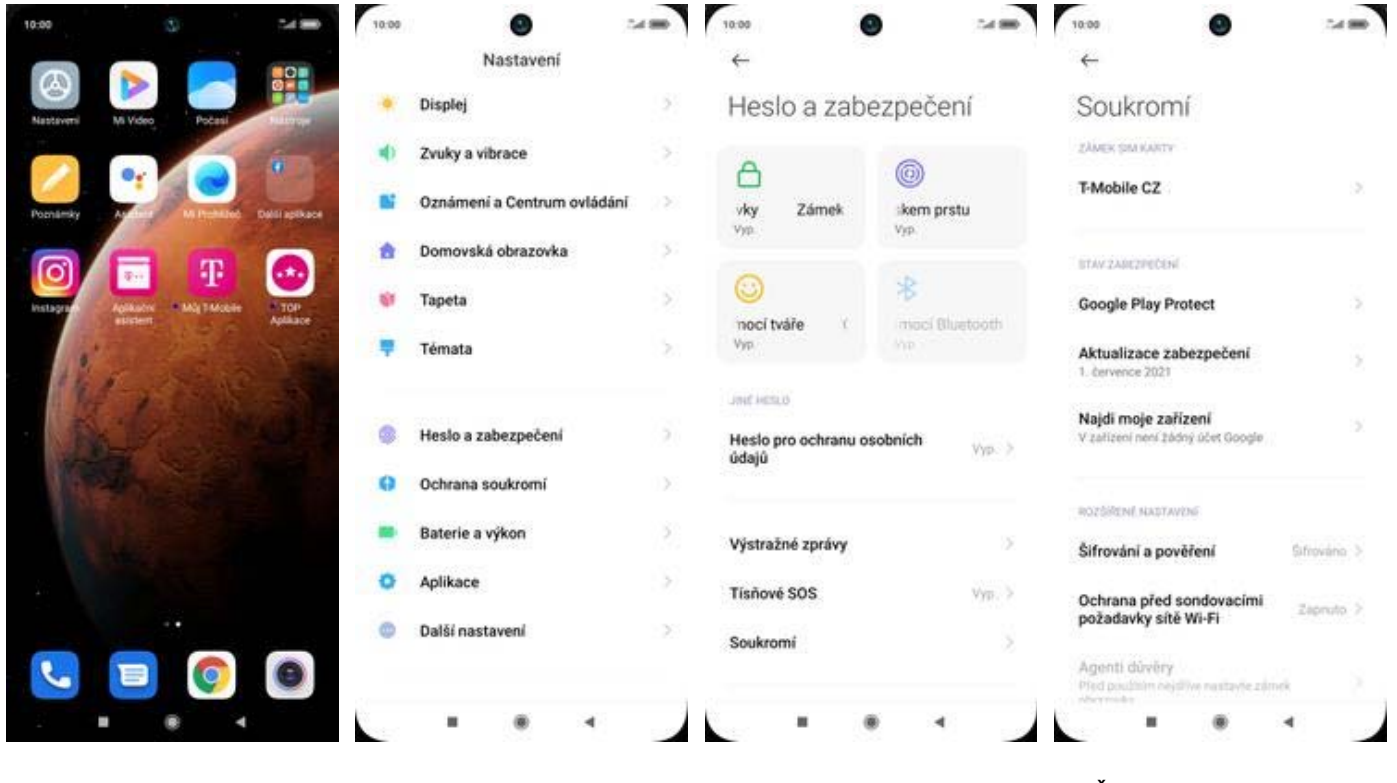

**1.** V menu stisknete ikonu<br>Nastavení. *Nastavení.* **2.** Vyberete možnost *Heslo a zabezpečení.* **3.** Kliknete na *Soukromí*. **4.** Ťuknete na *T-Mobile*

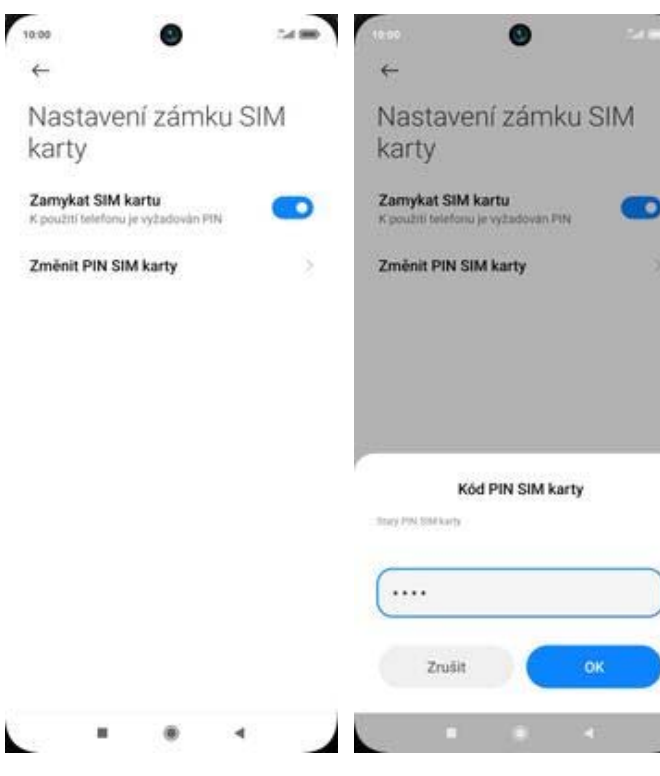

- **5.** Poté zvolíte *Změnit kód PIN SIM karty.* **6.** Nakonec zadáte
- 6. Nakonec zadáte<br>aktuální a poté i nový PIN.

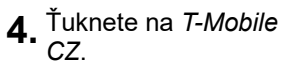

#### **Reset přístroje do továrního nastavení**

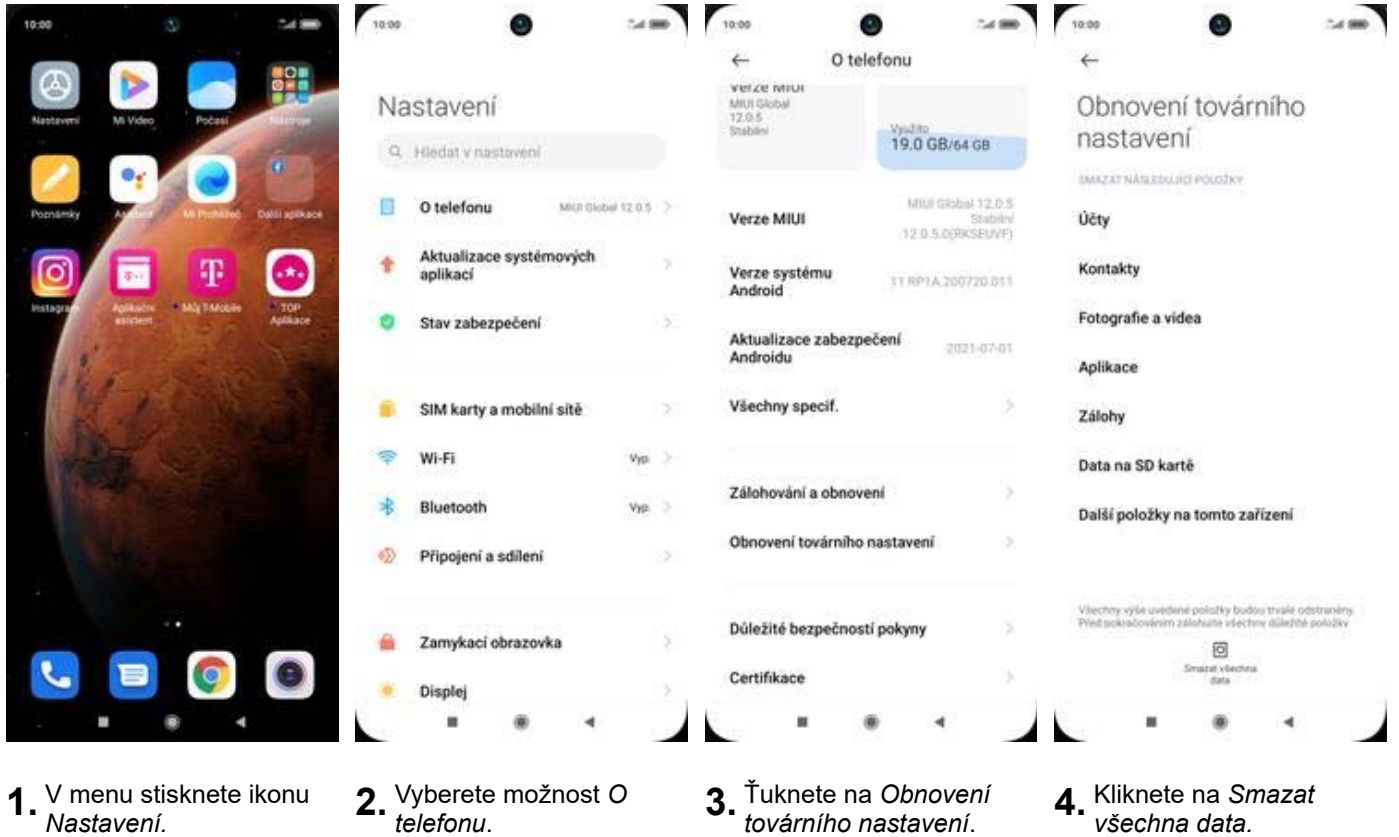

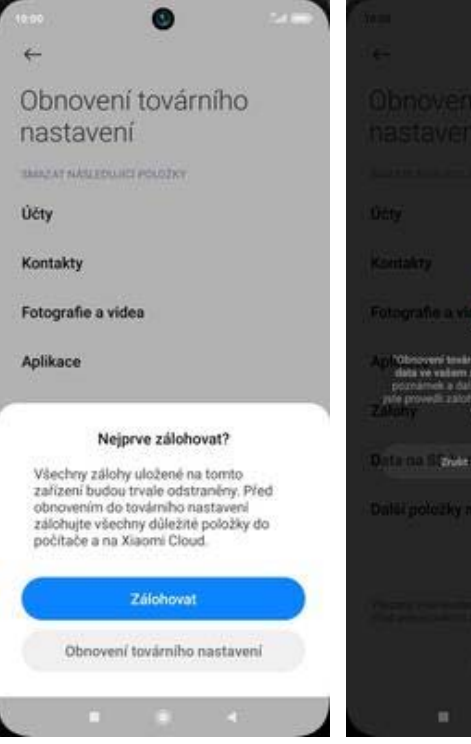

**5.** Vyberete *Obnovení*

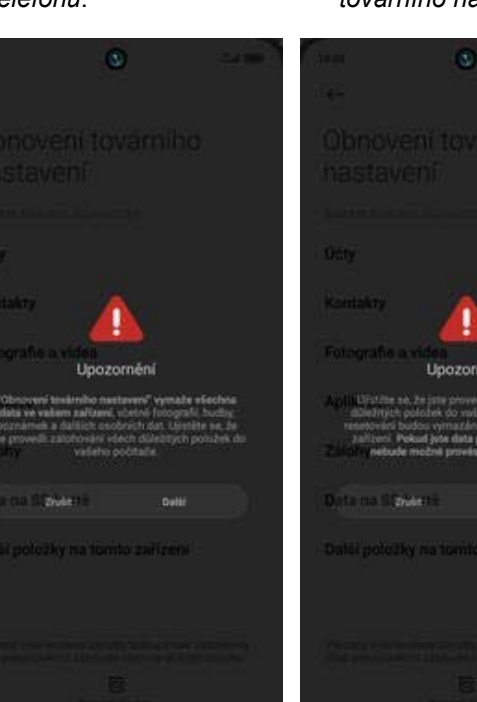

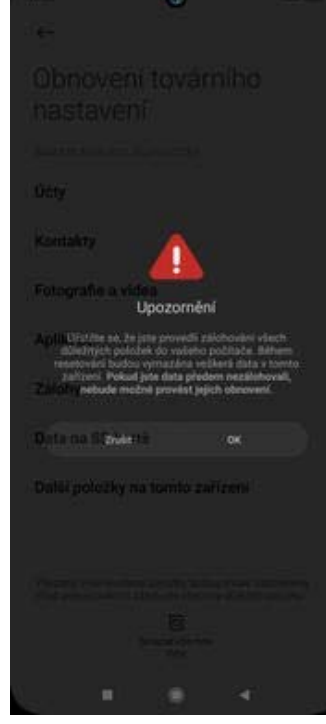

*továrního nastavení* **6.** Ťuknete na *Další*. **7.** V posledním kroku potvrdíte *OK*.

## **Aplikace**

## **Založení účtu a stažení aplikace**

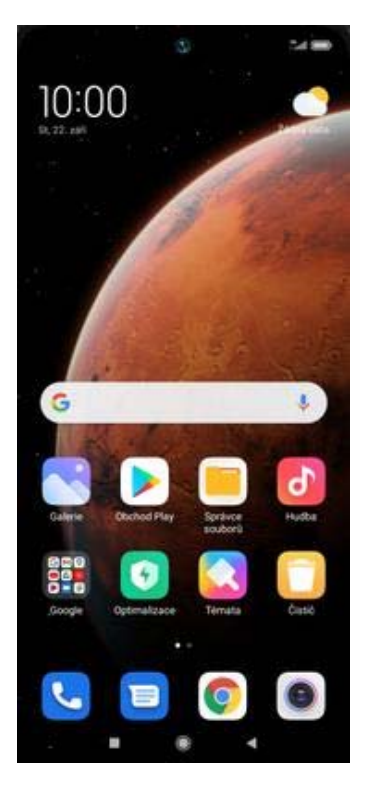

**1.** Na domovské obrazovce stisknete ikonu *Obchod Play* a dále postupujte podle video návodu, který naleznete zde.

## **Ostatní nastavení**

#### **Pevná volba**

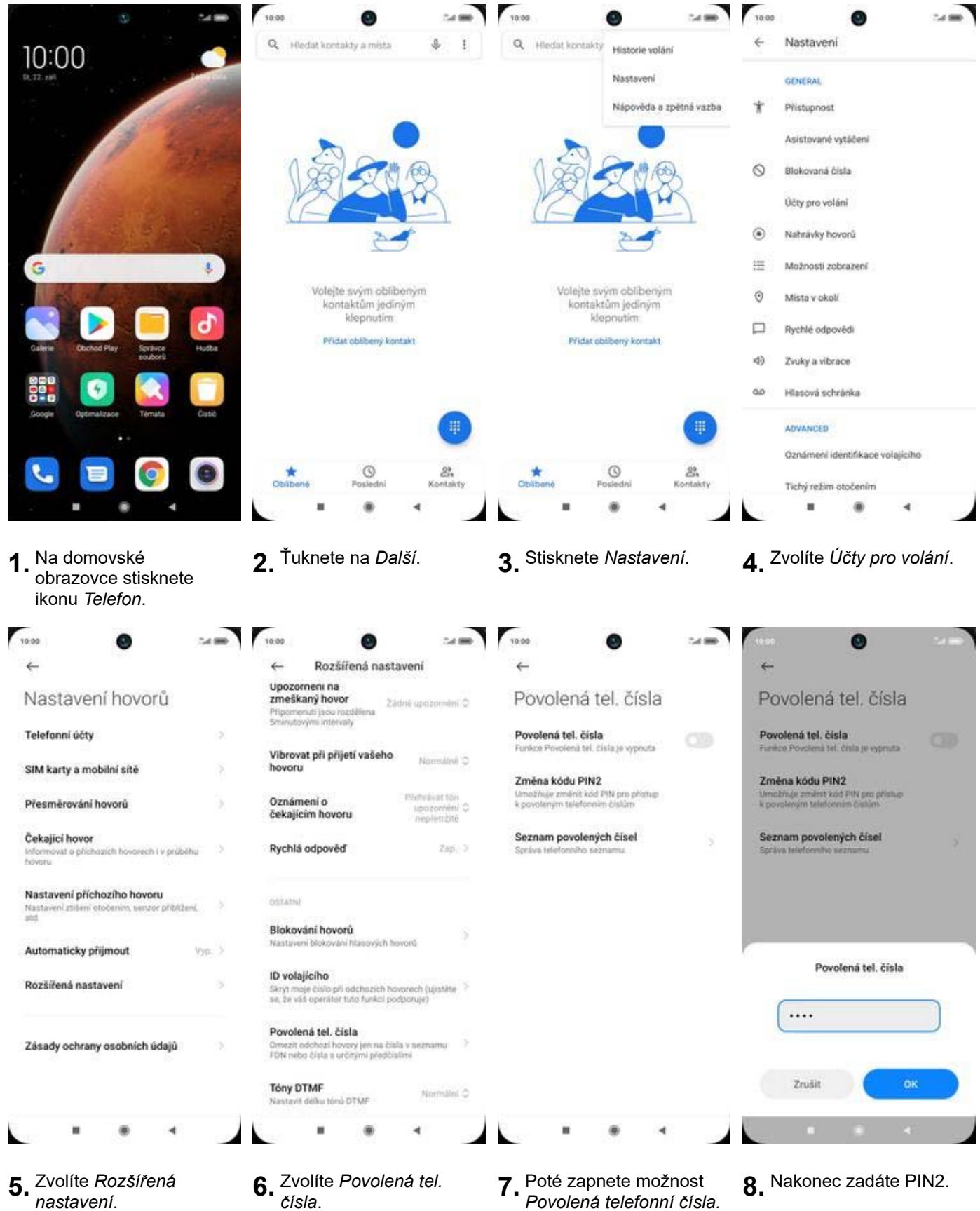

**7.** Poté zapnete možnost<br>*Povolená telefonní čísla.* 

#### **Nastav. kontaktů v seznamu pevné volby**

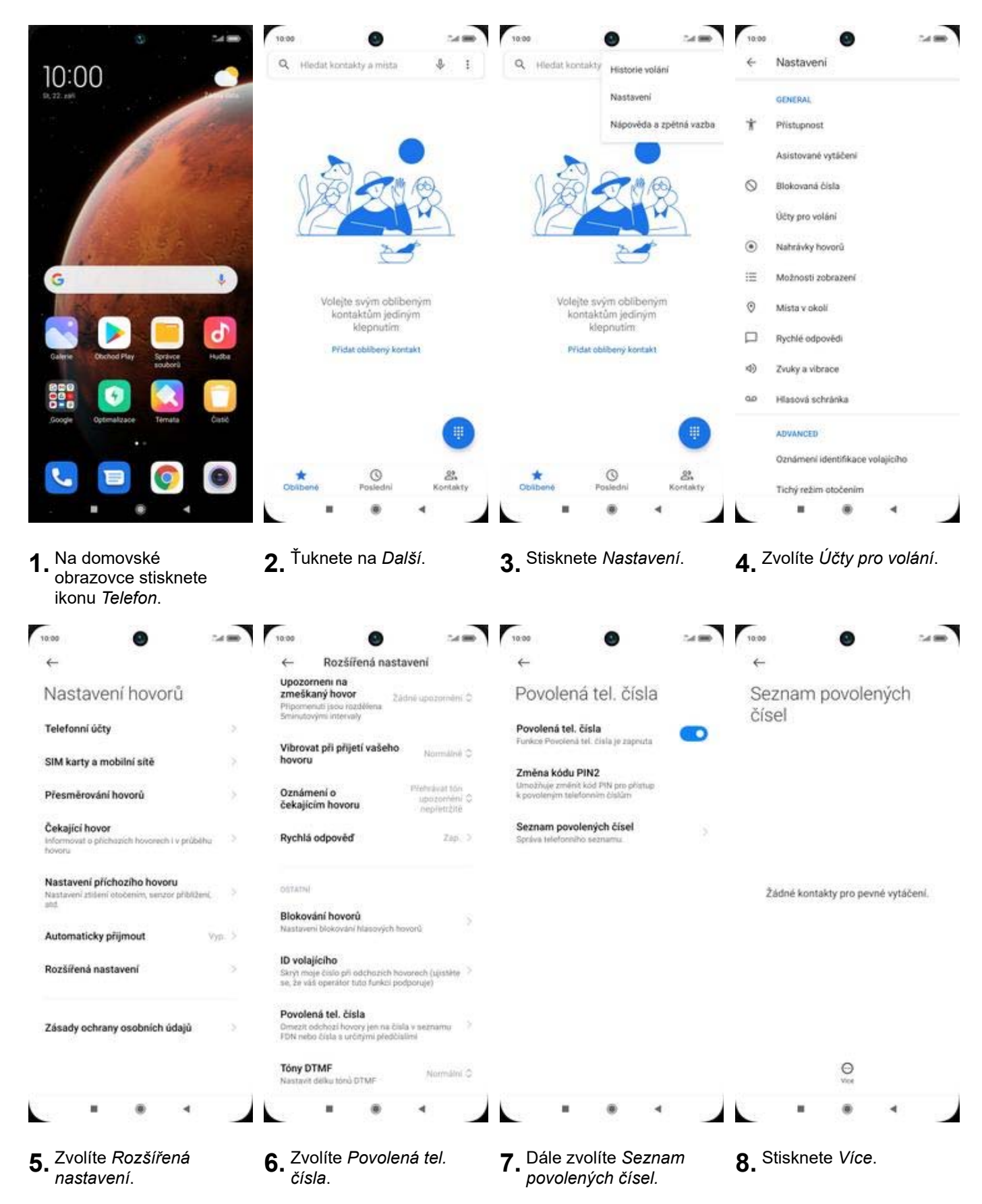

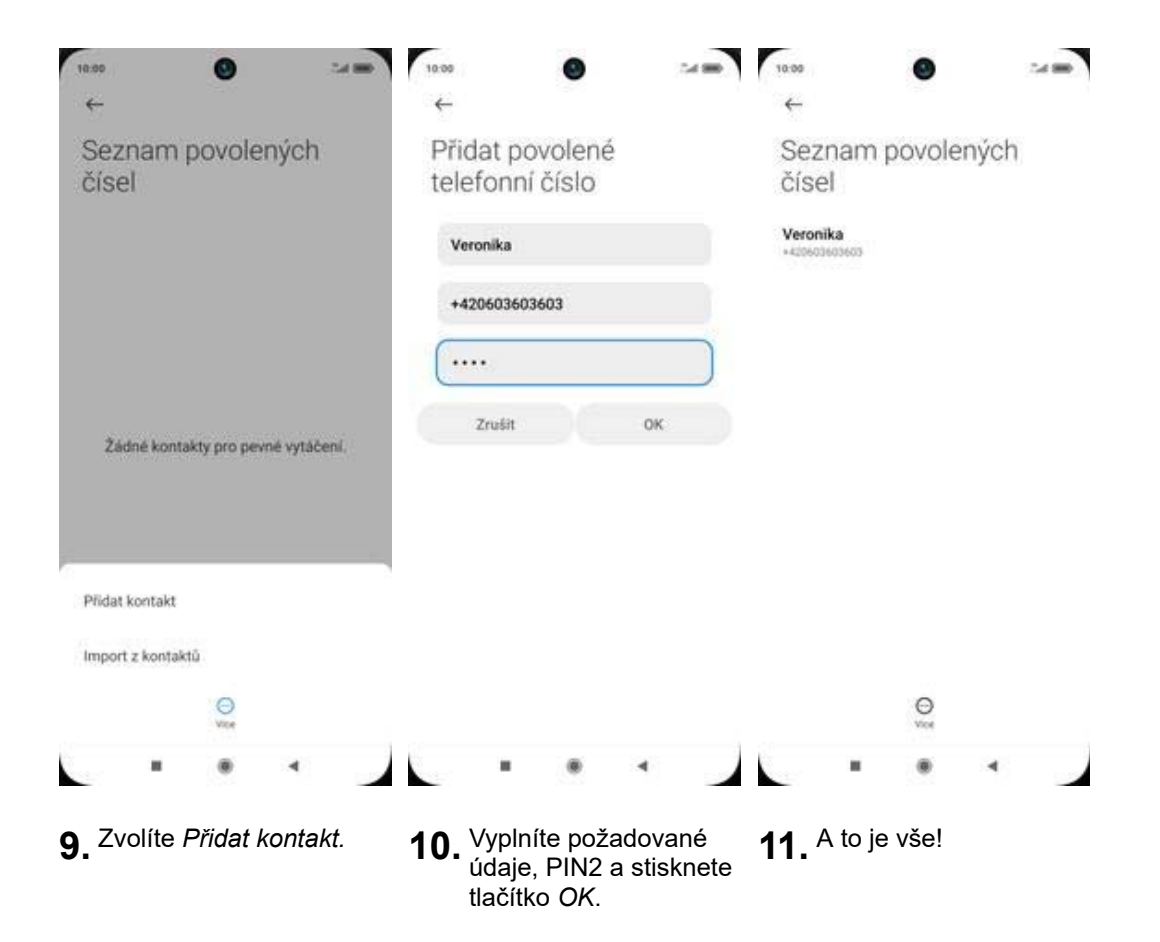